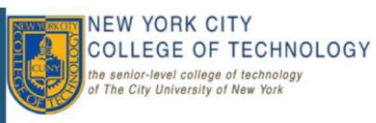

# **Working with IP Phones**

# **About Your Phone**

### **Inside this guide:**

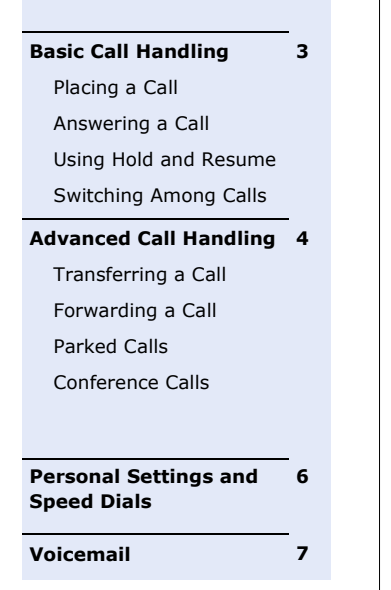

#### **Introduction to Voice Over IP**

 Voice communication over the same data network that your computer uses

Online Help

#### $(2)$  $\left(3\right)$ éire  $(19)$ K 4  $\overline{5}$  $(18)$  $6$  $\overline{ }$ a  $(17)$  $\overline{2}$ 3  $(16)$ 8 5  $\frac{6}{25}$  $(15$ 9 ę, ğ,  $\overline{0}$ Ŧ, 10 Λ  $\overline{11}$ 72344  $(13)$  $(12)$

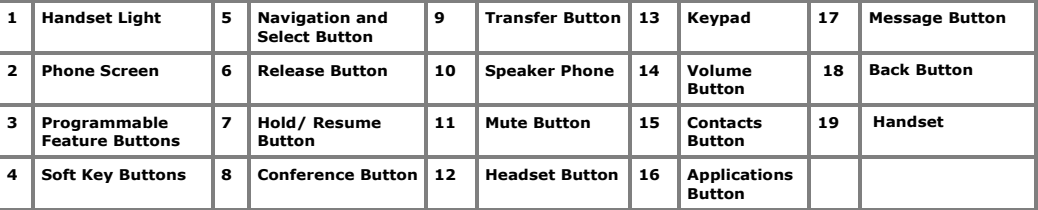

# Phone FAQs

**Q: How do I forward my phone to voicemail?** 

**A:** Press the **Forward All**  softkey and press the **Messages** button.

**Q: How do I find out who called when I was away from my desk?** 

**A:** Press the **Navigation Ring** (bottom Edge), then choose **Missed Calls**.

# Display Overview

#### **Overview**

This section details how to successfully handle calls and navigate menus using your Cisco IP Phone.

#### **Terminology**

Below are some frequently used terms and their role in the Voice Over IP Phone system.

• **Softkey Button:** Softkeys change as you navigate through the different screens of your phone. To activate a softkey on the display screen, you can press the softkey button or press the softkey label on the display screen.

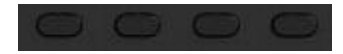

Fixed Keys: Fixed keys do not change when you navigate through different views. Buttons categorized as fixed keys include the Messages, Settings and directory buttons.

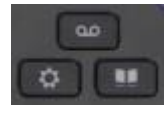

#### **Display Features**

This section will walk you through the different features of your phone.

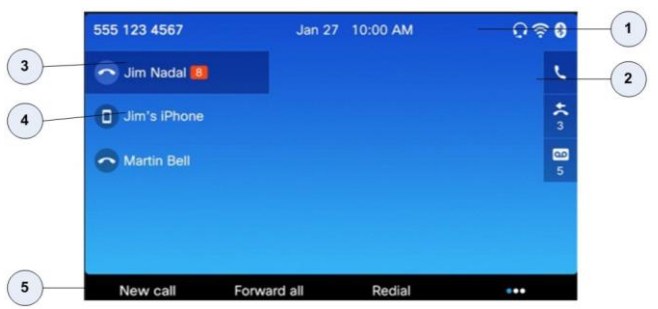

- 1. **Header**: Displays the date and time, and information (such as phone number) about
- 2. **Line Label**: Displays the line phone information
- 3. **Primary Line Details:** Display information (such as call status and duration) about active calls associated with the selected line. Calls are displayed in order of the oldest (at the top) to the newest.
- **4. Secondary Line Details**
- 5. **Soft Keys:** Soft **key** options for the selected (highlighted) call only**.** If you select a different call the options may change.

#### **Call States**

Calls can have different states, which are indicated by special icons in the call activity area. Only one call can be active at any given time.

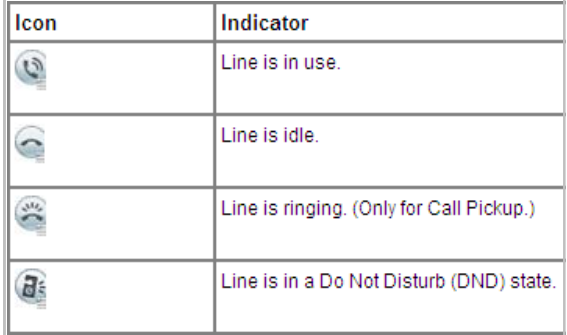

#### **Call Status**

These tips can help you switch among calls on one or more lines. If the call you want to switch to is not automatically highlighted, you can select it using the navigation button.

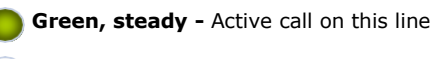

- **Green, flashing** Call on hold on this line
- **Amber, flashing** Incoming call ringing on this line
- **Red, steady** Remote line, currently in use
- **No color -** No call activity on this line (on hook)

**Note:** Only one call can be active at any given time; other calls will be placed on hold automatically.

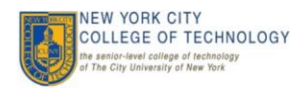

# Basic Call Handling

#### **Placing a Call**

To place a call, use one of the several options below.

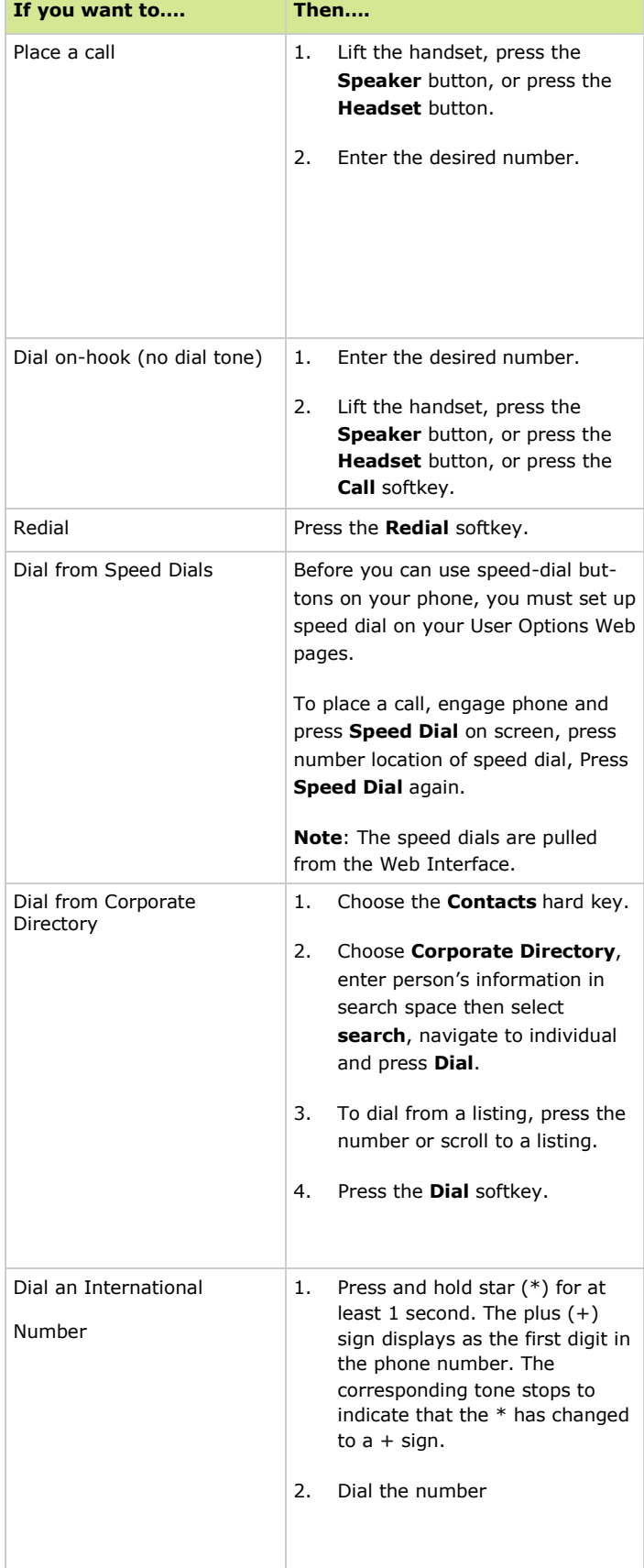

#### **Switching Among Calls**

These tips can help you switch among multiple calls on your phone.

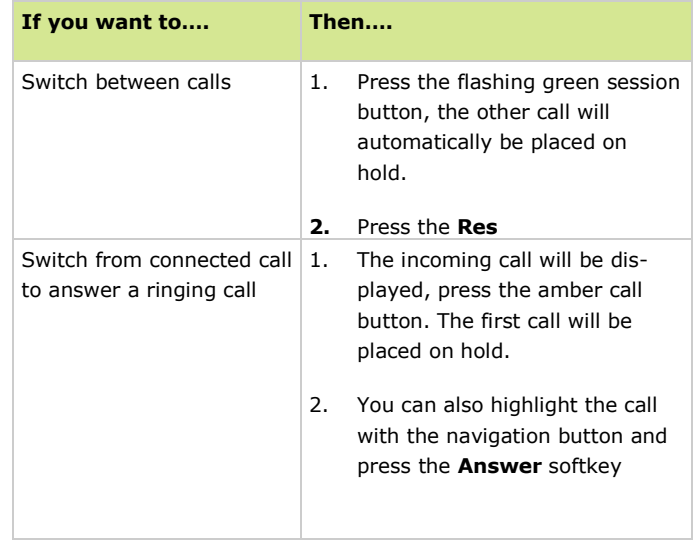

**Note:** When switching between lines, any previously connected call will automatically be placed on hold.

#### **Using Hold and Resume**

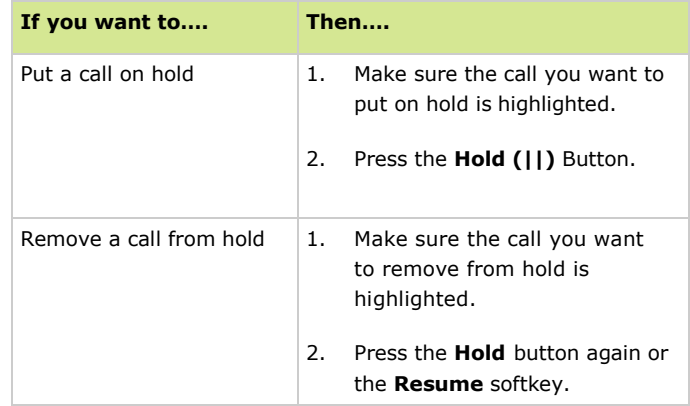

Only one call can be active at any given time. All other calls will be placed on hold.

#### **Ending a Call**

To end a call, see the table below for other options.

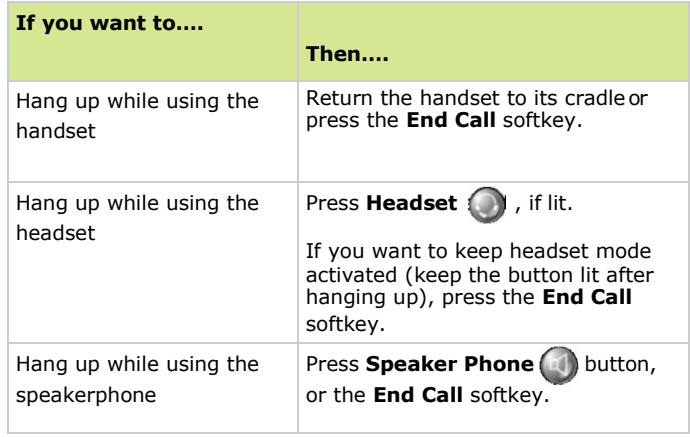

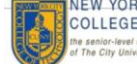

# Advanced Call Handling

### **Transferring a Call**

Transfer redirects a connected call to another phone line.

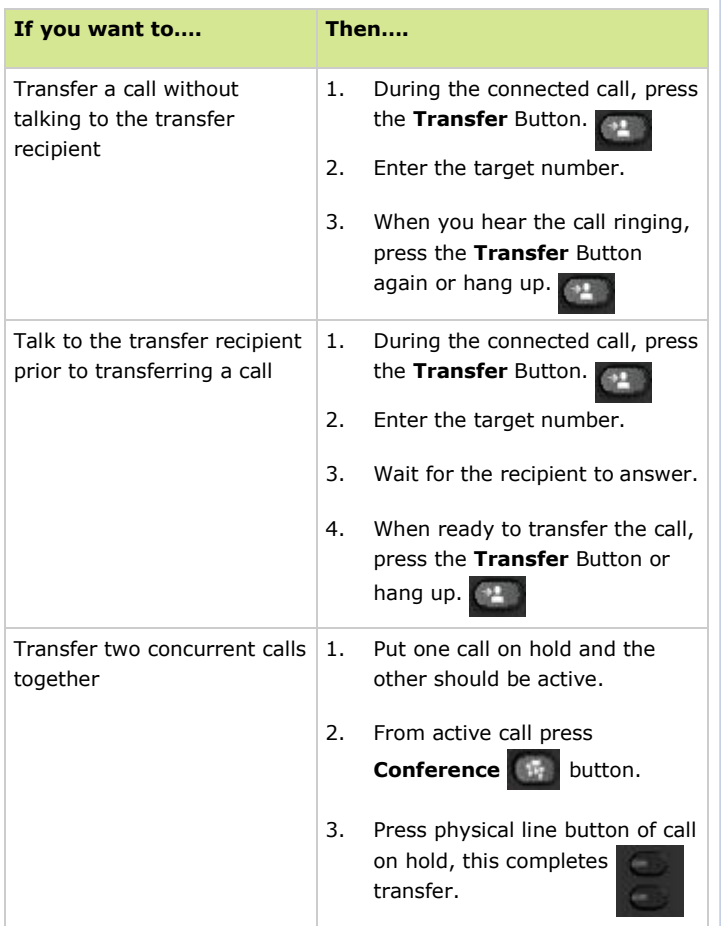

#### **Forwarding Calls**

The *Forward All* softkey is used to redirect your incoming calls to your Cisco IP Phone to another number.

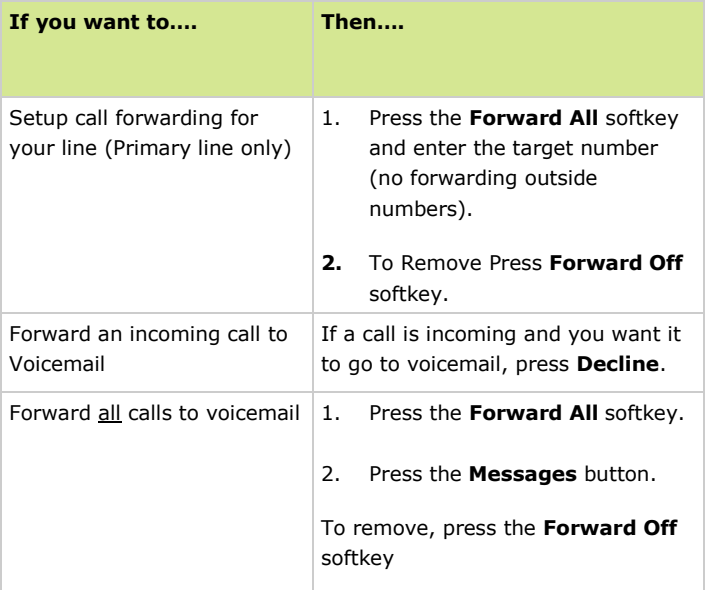

### **Storing and Retrieving Parked Calls**

"Park" a call when you want to store the call so that you or someone else can retrieve it from another phone (for example, at a co-worker's desk or in a conference room).

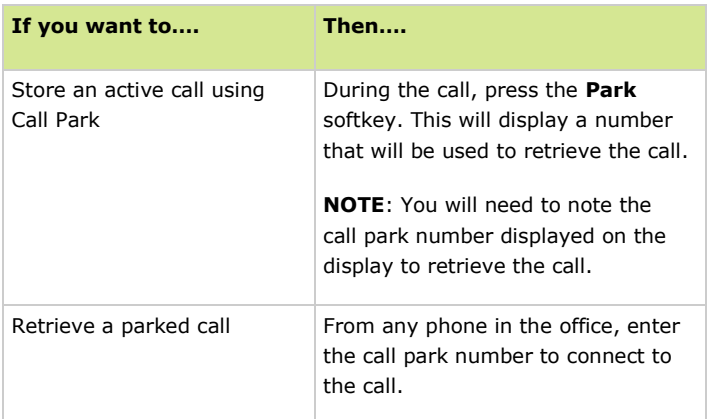

**Note:** You have 90 seconds to retrieve the parked call. You may pick it up at the closest phone and re-park the call if you can not make the desired location within one minute.

At the end of one minute, the parked call will transfer back to the phone extension where it was last parked.

### **Using Do Not Disturb or Sending Incoming Calls to Voice Mail**

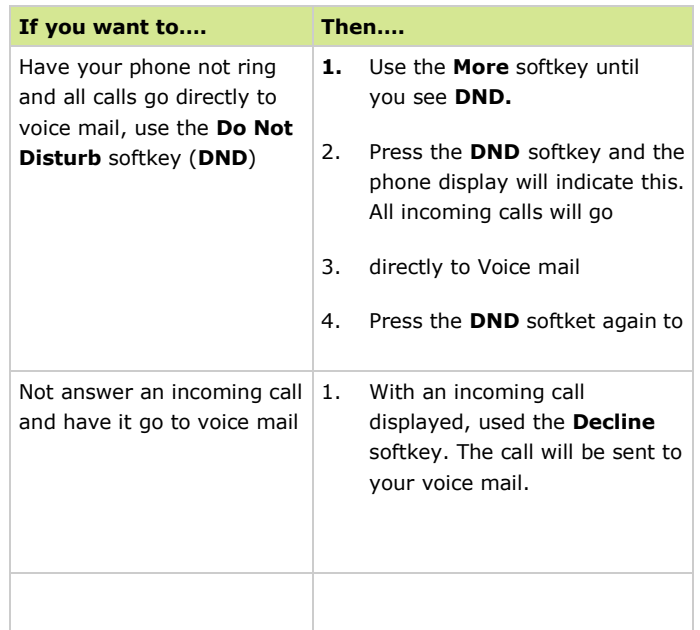

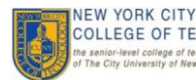

# Advanced Call Handling, continued

#### **Creating a Conference Call**

Conference calling allows three or more parties to participate in a call simultaneously. The softkeys identify which methods are available on your phone:

#### **TIPS:**

• Only the conference originator can add participants to the conference.

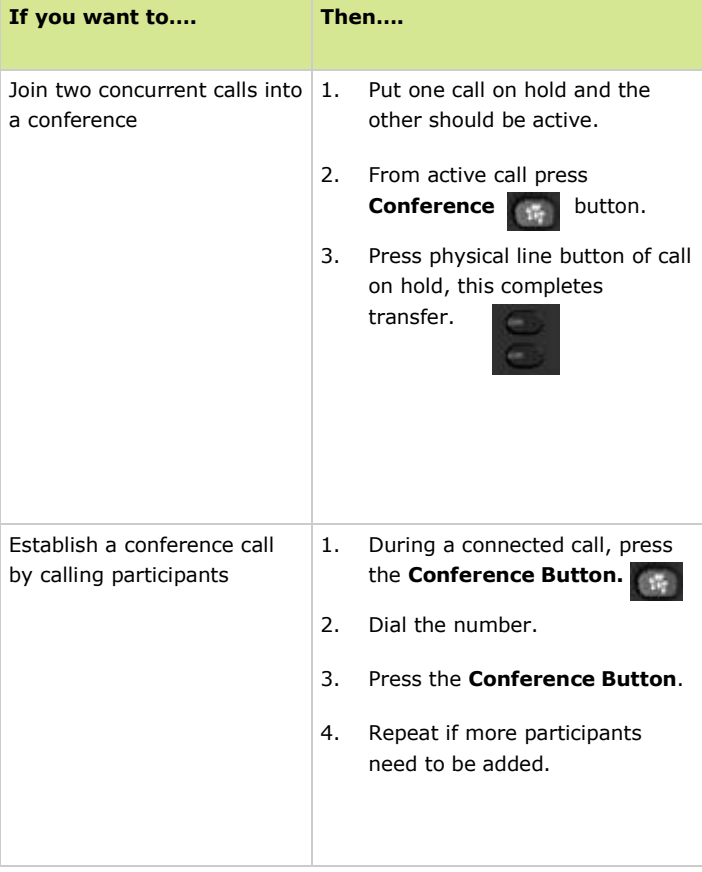

# **Navigating a Conference Call**

This section details how to view members, remove members, and transfer.

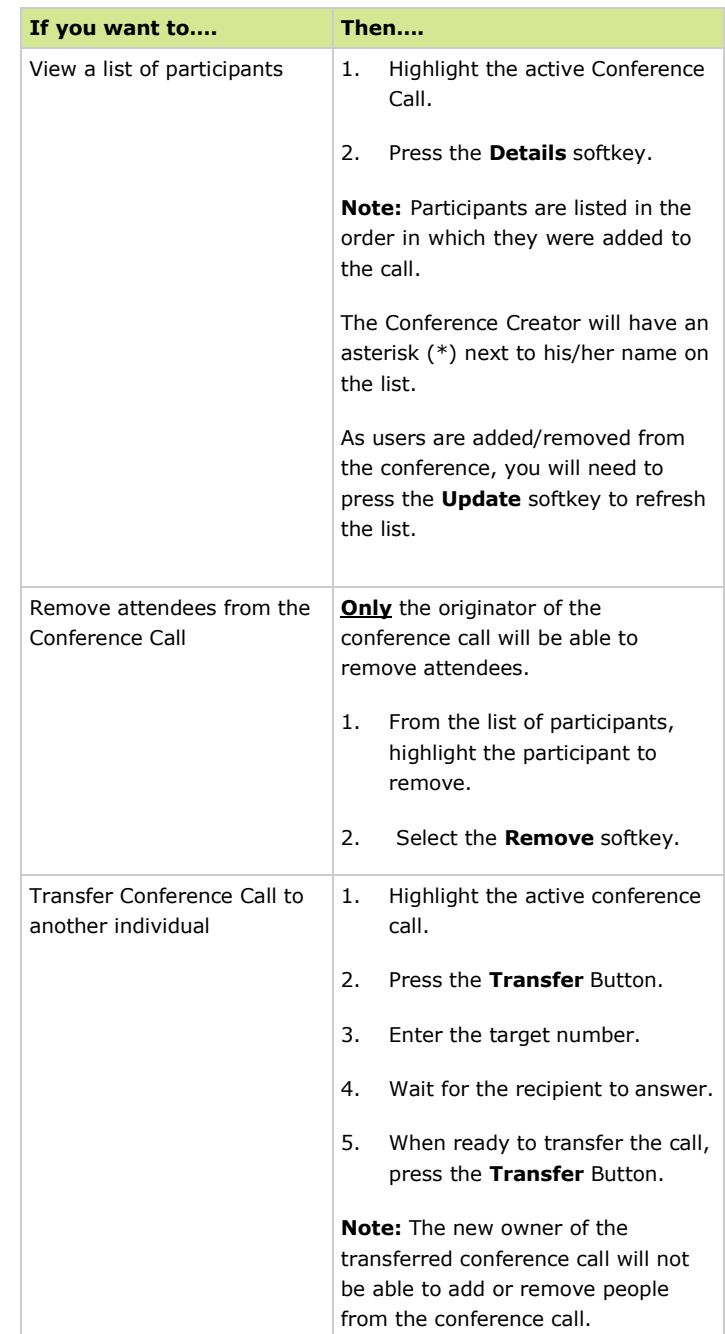

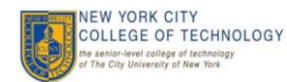

# Using Voicemail

#### **Using Voicemail**

The steps below will demonstrate the different usages of voicemail.

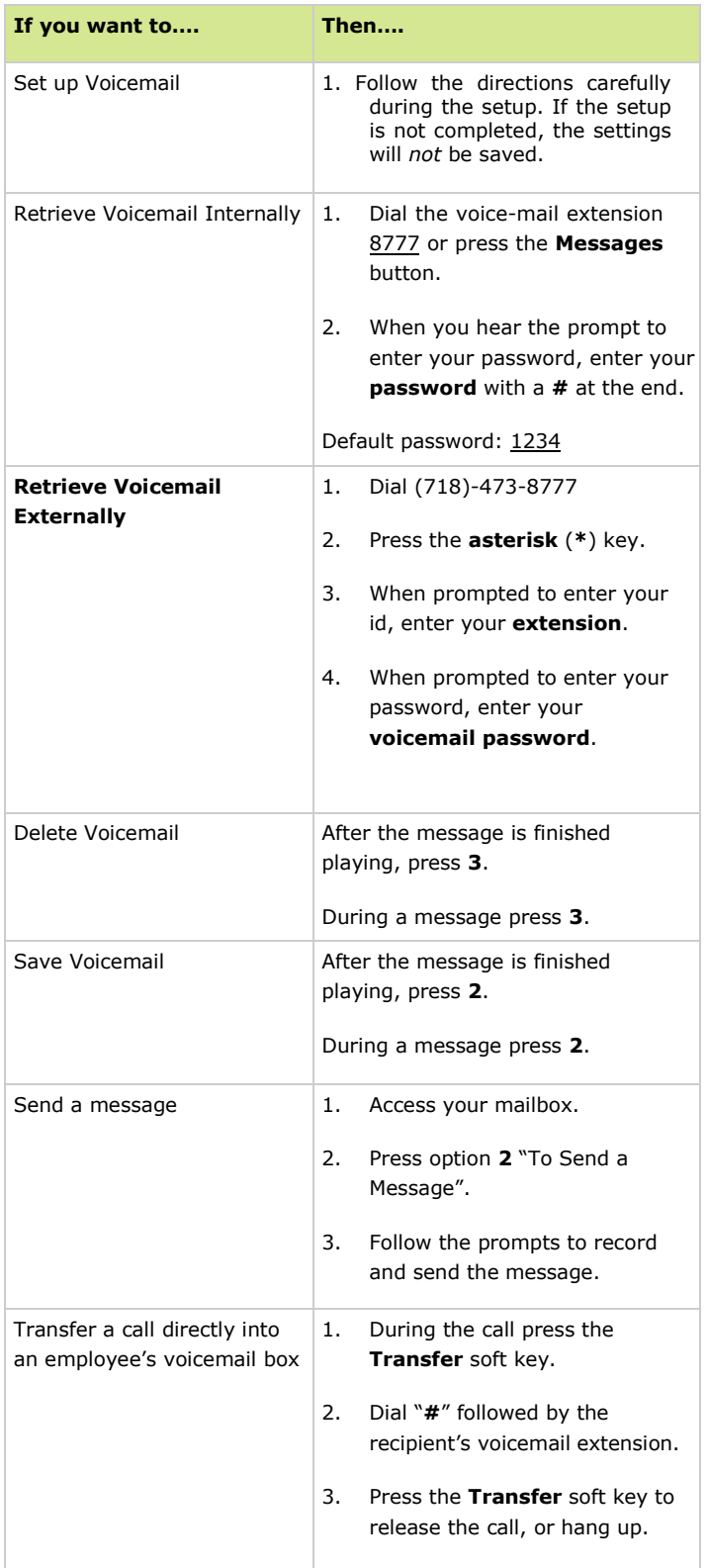

### **Using Voicemail Shortcuts**

While in the message...

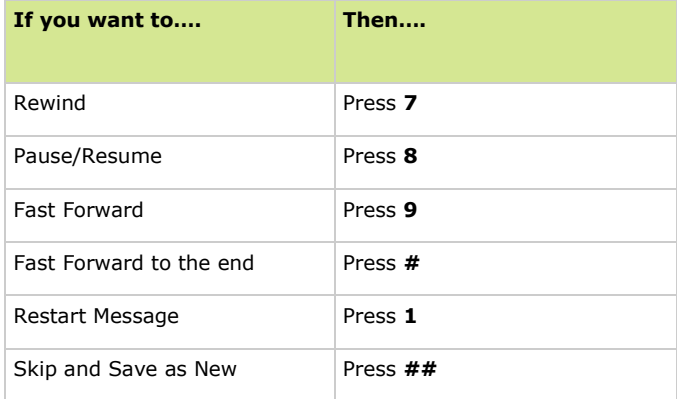

After completion of the message…

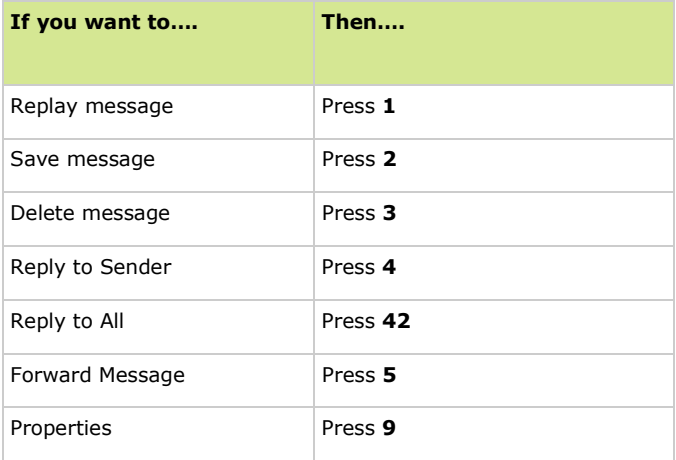

# **Using Voicemail Options Shortcuts**

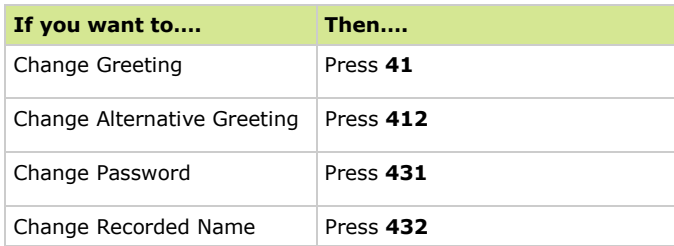

Below are the shortcuts for changing your voicemail personal options.

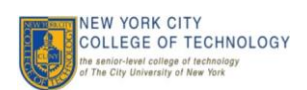

# Personal Settings

#### **Adjusting Volume**

The table below describes how to adjust and save volume levels on your phone.

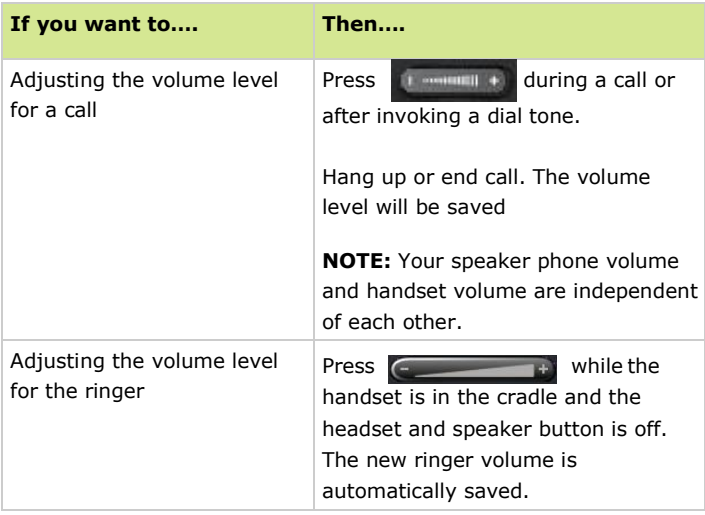

### **Customizing Ring Tones**

The steps below describe how to adjust your ring tone.

- 1. Choose **Settings** button.
- 2. Select the **Preferences** option.
- 3. Choose the **Ringtone** option.
- 4. User the navigation ring select the desired ringtone
- 5. Select the **Play** softkey to hear the selected ring tone.
- 6. Press the **Set** softkey to save the ring tone
- 7. Press the **Exit** softkey.

# **Setting Speed Dials**

Speed dial numbers allow you to quickly dial phone numbers without requiring you to enter the phone number each time.

- **1.** Connect to the network and launch **Internet Explorer.**
- 2. In the address line, type

#### **[https://UCS-CUCM-PUB.nycct.citytech.cuny.edu](https://ucs-cucm-pub.nycct.citytech.cuny.edu/)**

- 3. In the *Security Alert* window, press **Yes**.
- 4. The *Cisco Self Care Portal Log On* page displays.
- 5. In *Username* field, type **your Windows Login Username**.
- **6.** In the *Password* field, type Your **Windows Login Password**

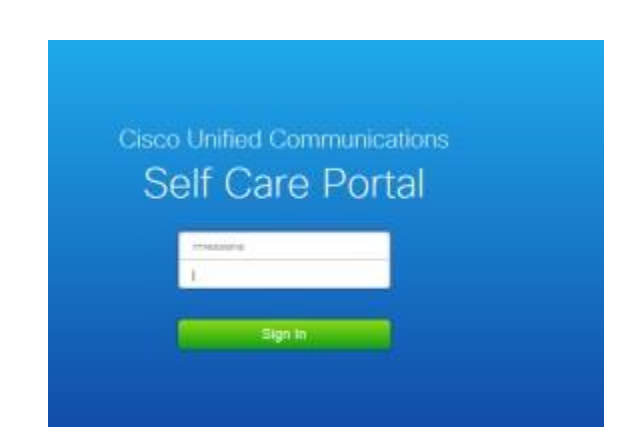

- 7. Click the **Sign In** button.
- **8.** Click on **Phone Setting > Speed Dial Numbers**
- **9.** Select **Add New Speed Dial**
- 10. Enter the Number, label and speed dial number.
- **11.** Click **Save**

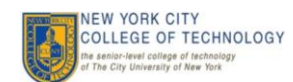